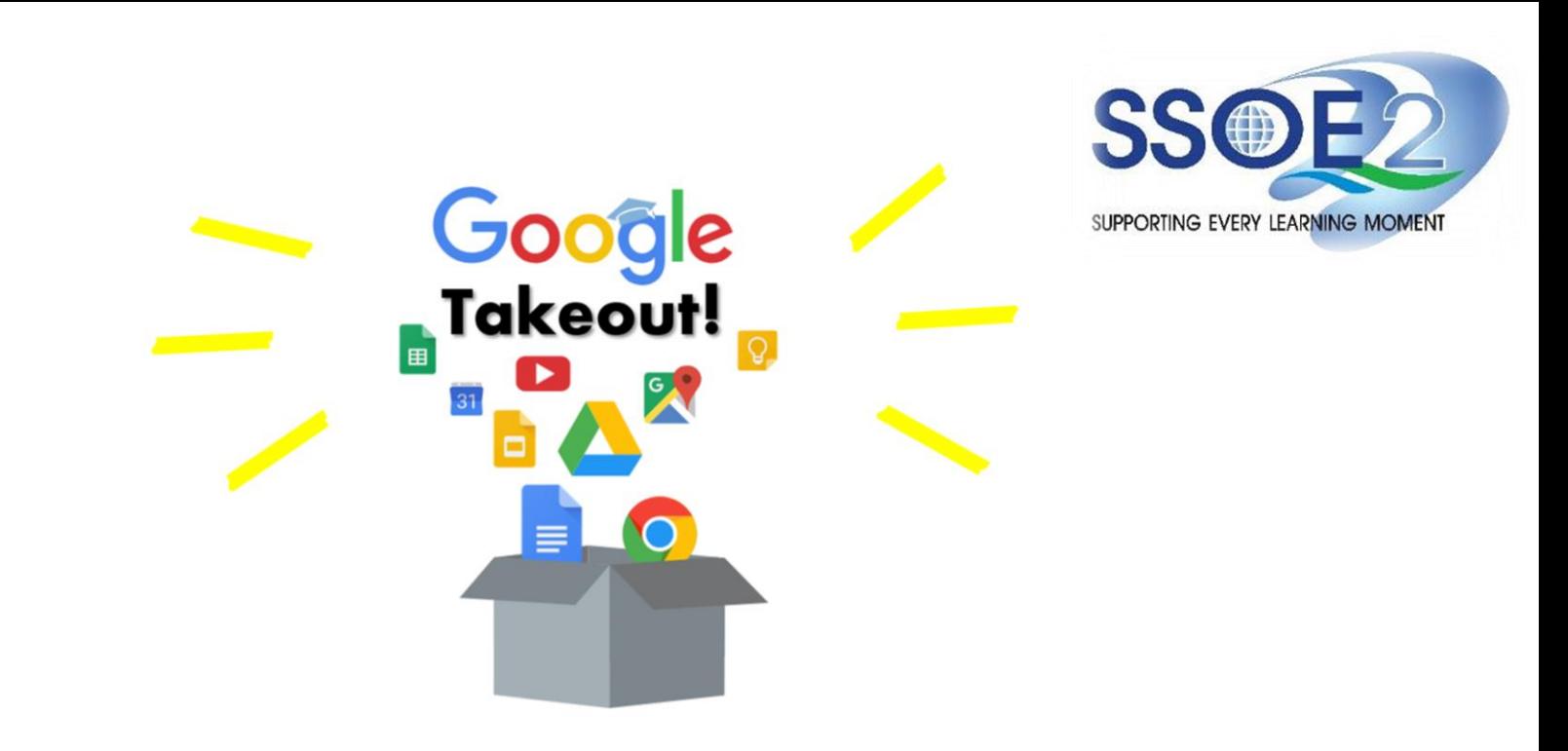

**(For Graduating Students) Student iCON users Google Takeout Guide to Back up Student iCON Data v1.1 | 6 October 2023**

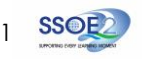

# The following groups of students will **need to back up or export your Student iCON data by 31 Dec 2023**.

- **Pri 6** students proceeding to private or overseas educational institutions, etc.;
- **Sec 4/5** students proceeding to polytechnics, Institute of Technical Education (ITE) or private/overseas educational institutions, etc.;
- **JC2/MI3** students proceeding to universities, polytechnics or private/overseas educational institutions, etc. and;
- Students from **other levels** proceeding to private or overseas educational institutions, etc.

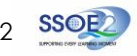

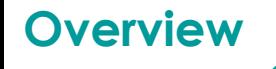

# **1. Part 1 - Backup Student iCON data to your personal Gmail Account Option A: [Transfer your content \(applicable to Gmail and Drive apps\)](#page-3-0)………………………………...… Page 4 Option B: [Download your data \(applicable to all Google apps\)](#page-9-0)…………………………………………... Page 10**

**2. Part 2 - Backup Student iCON data without personal Gmail Account** 

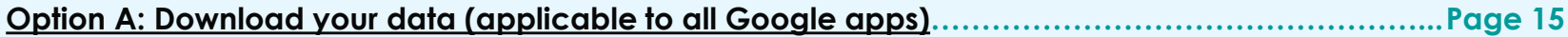

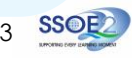

# <span id="page-3-0"></span>**Note on use of different browser windows for transfer of content**

For a more optimal experience when transferring your content with Google Takeout, you are recommended to use 2 different browser windows for login to Student iCON account and personal Gmail account. Please refer to the following for more information for the various web browsers.

**Google Chrome** web browser – 1 browser window for login to Student iCON account and 1 Incognito window for login to personal Gmail account. Refer to this [link](https://support.google.com/chrome/answer/95464) on how to browse in Incognito mode.

**Microsoft Edge** web browser – 1 browser window for login to Student iCON account and 1 InPrivate window for login to personal Gmail account. Refer to this [link](https://support.microsoft.com/en-us/microsoft-edge/browse-inprivate-in-microsoft-edge-cd2c9a48-0bc4-b98e-5e46-ac40c84e27e2#:~:text=You%20can%20open%20an%20InPrivate,and%20more%20%3E%20New%20InPrivate%20window.) on how to browse in InPrivate mode.

**Safari** web browser – 1 browser window for login to Student iCON account and 1 Private window for login to personal Gmail account. Refer to this [link](https://support.apple.com/en-sg/guide/safari/ibrw1069/mac) (for iPAD) and this link (for Mac) on how to browse in Private mode.

**Firefox** web browser – 1 browser window for login to Student iCON account and 1 Private window for login to personal Gmail account. Refer to this [link](https://support.mozilla.org/en-US/kb/private-browsing-use-firefox-without-history) on how to browse in Private mode.

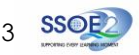

Before logging in below, refer to **slide 4** for more information on the use of the various web browsers.

- **1** Login to Student iCON: **<http://myaccount.google.com/>**
- Under "Data & privacy", **2** Click on "**Start transfer**" on the "Transfer your Content" widget
- **3** Enter your destination account to transfer your data.
	- → Click "**SEND CODE**"

## **Part 1 - Backup Student iCON data to your personal Gmail Account Option A: Transfer your content (applicable to Gmail and Drive apps)**

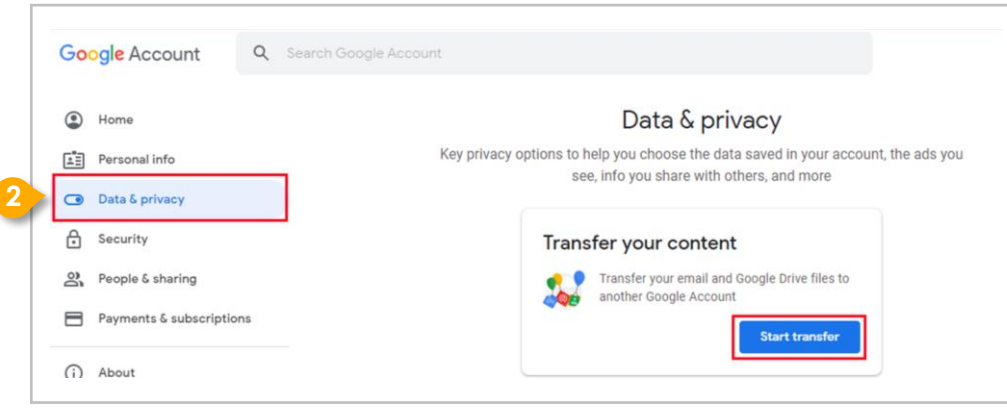

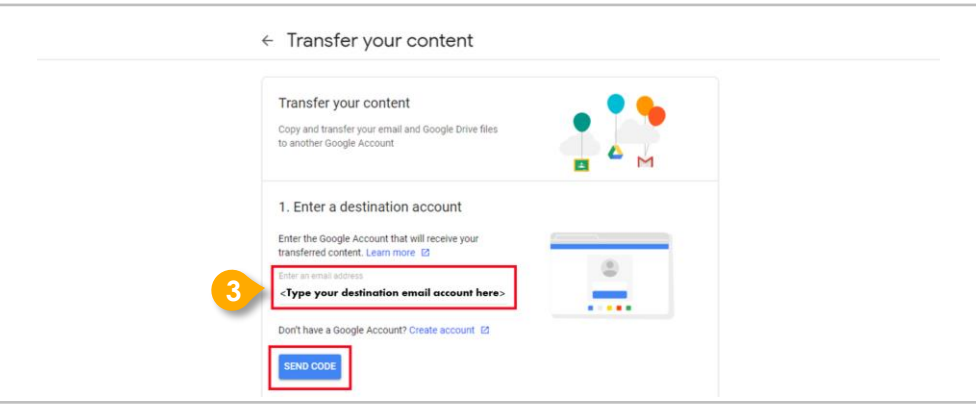

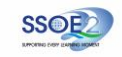

4

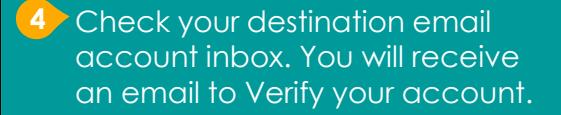

- → Click "**Get confirmation code**"
- **5** Copy the confirmation code generated. **<sup>4</sup>**

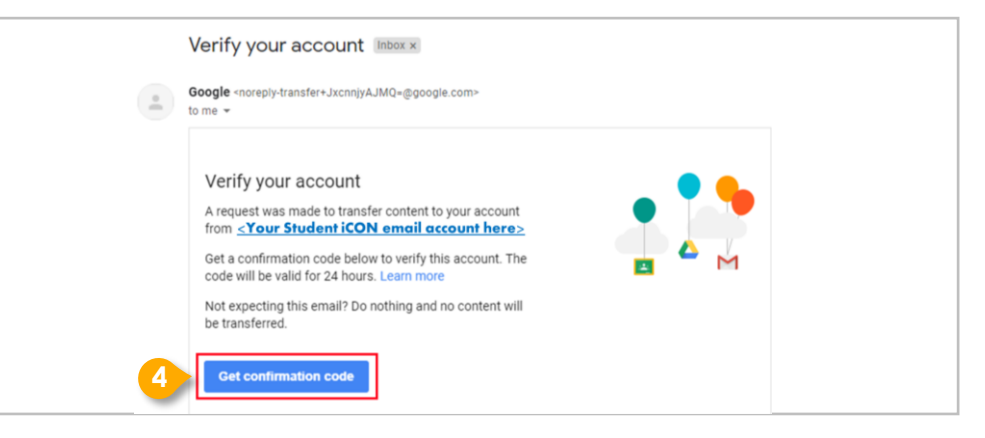

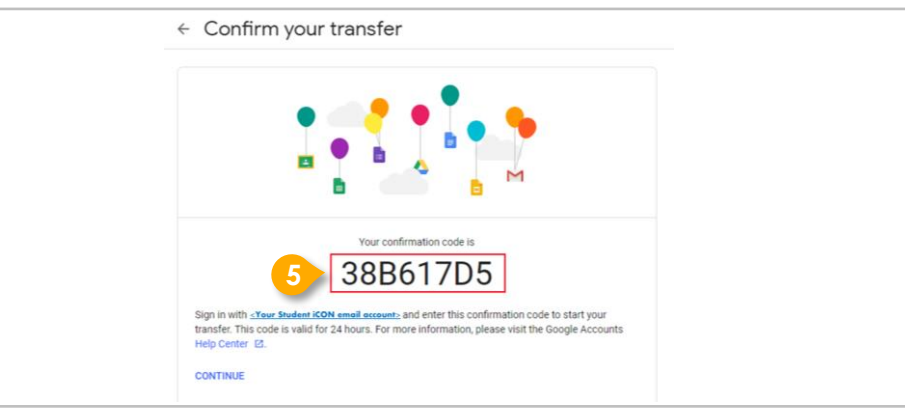

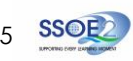

#### **6** Return to Google Takeout.

- $\rightarrow$  Enter the code under "Verify" your destination account"
- → Click "**VERIFY**"

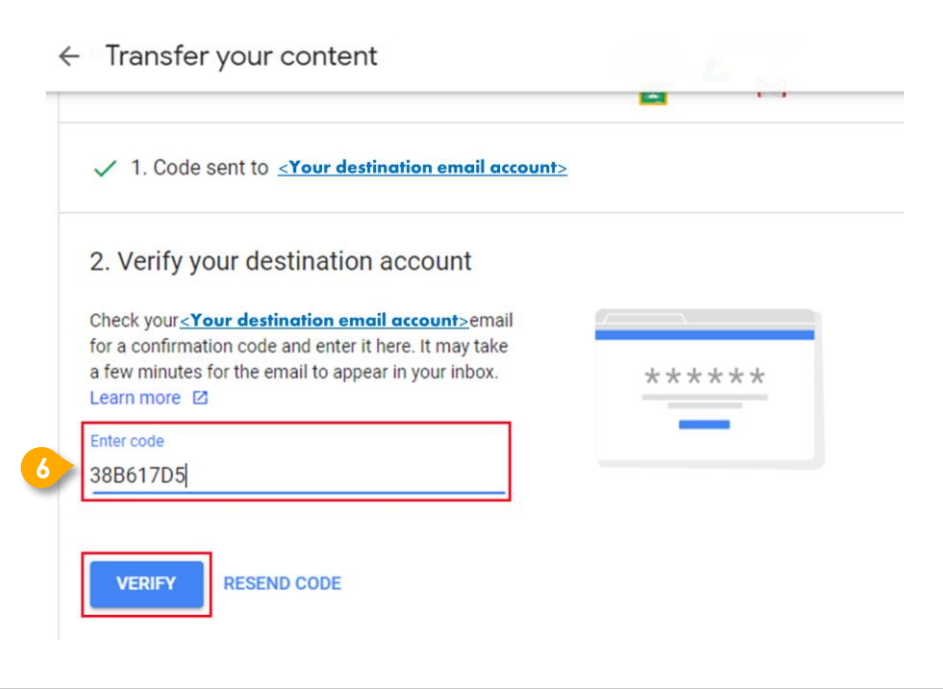

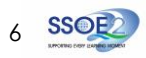

**7** Once destination account has been successfully verified, → Click "**START TRANSFER**"

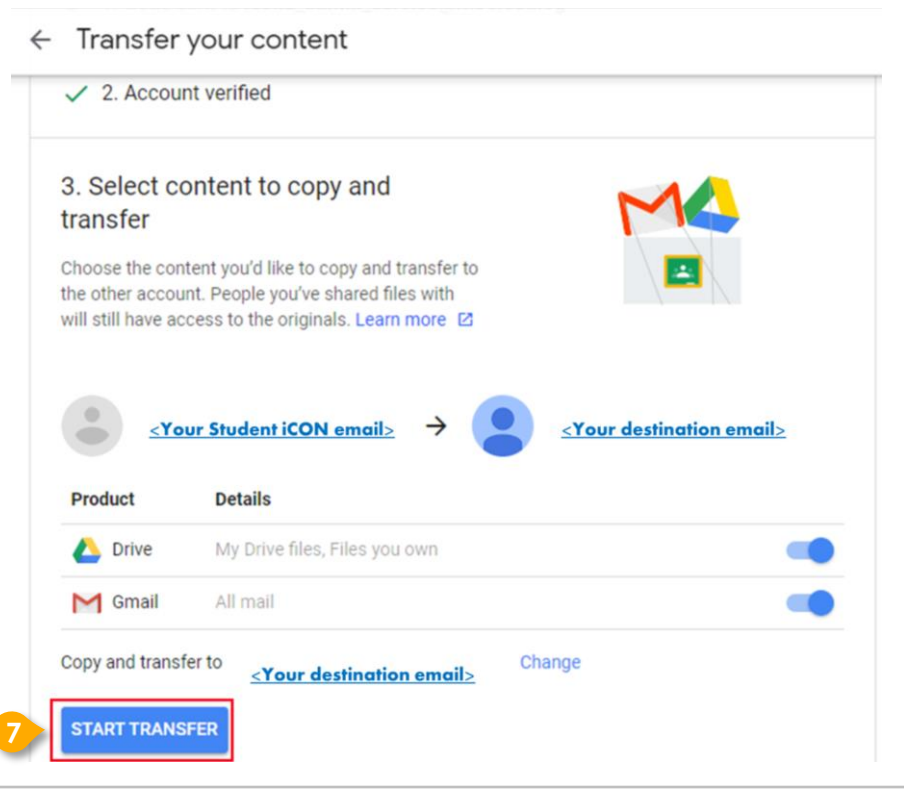

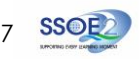

**8** All set!

You'll receive an email once the export is complete.

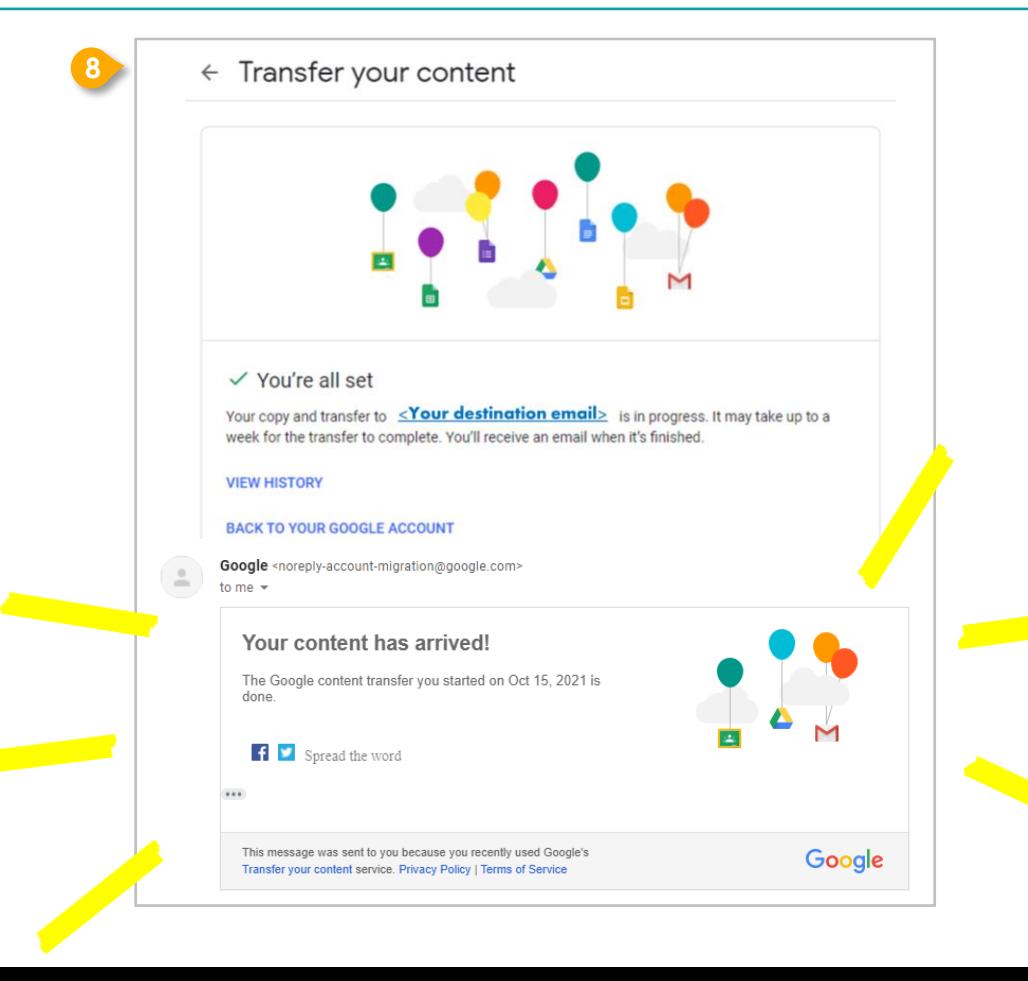

8

- <span id="page-9-0"></span>**1** Login to Student iCON: **<http://myaccount.google.com/>**
- Click "**Data & Privacy**" and scroll **2** down.
	- → Click "**Download your data**"

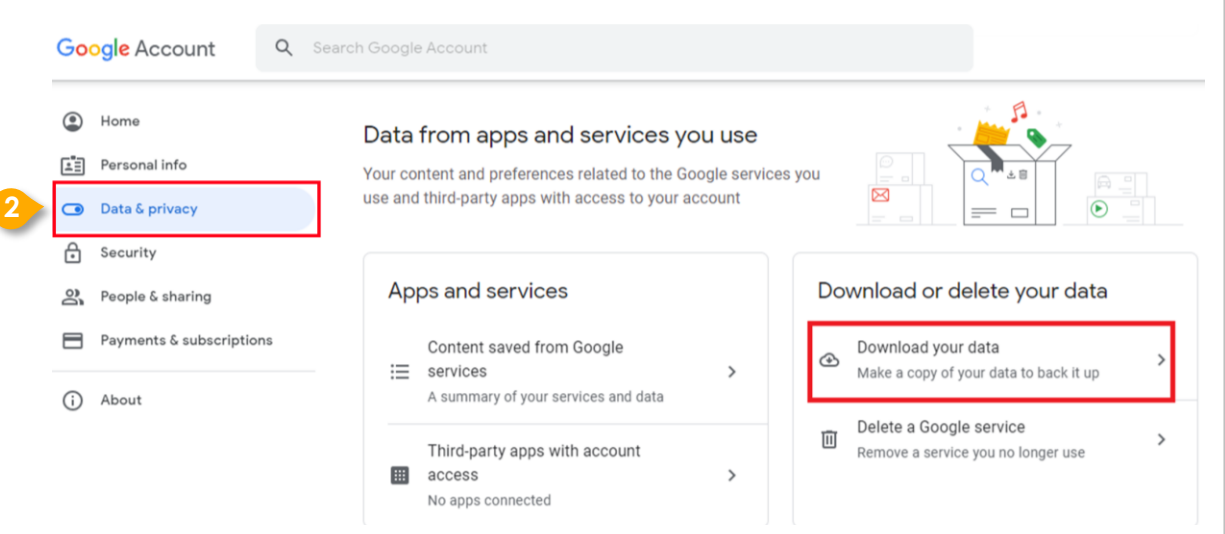

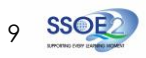

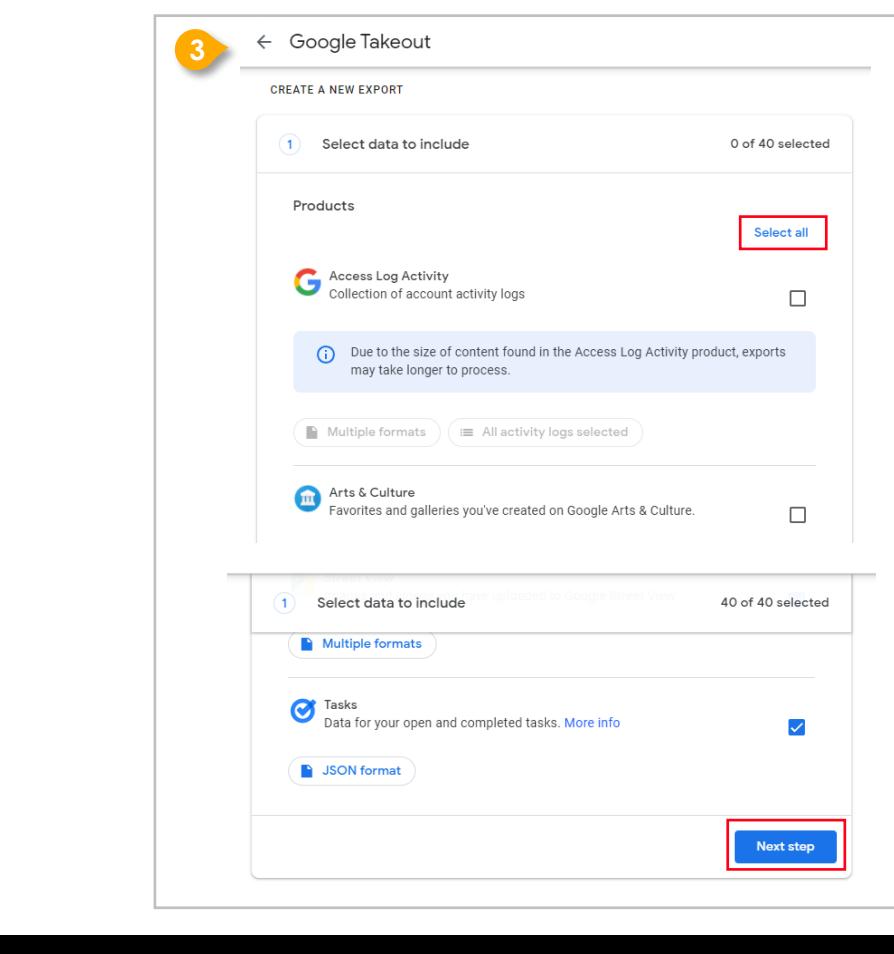

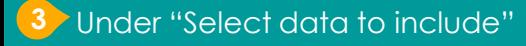

- → Click "**Select all**"
- → Scroll down & Click "**Next step**"

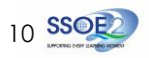

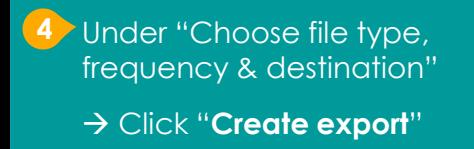

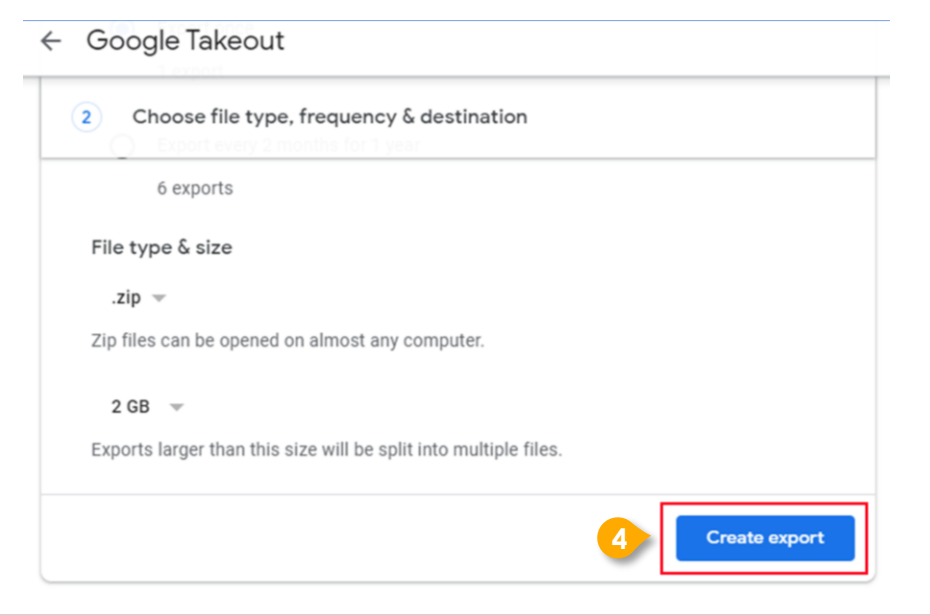

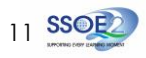

#### **5** All set!

You'll receive an email once the export is complete.

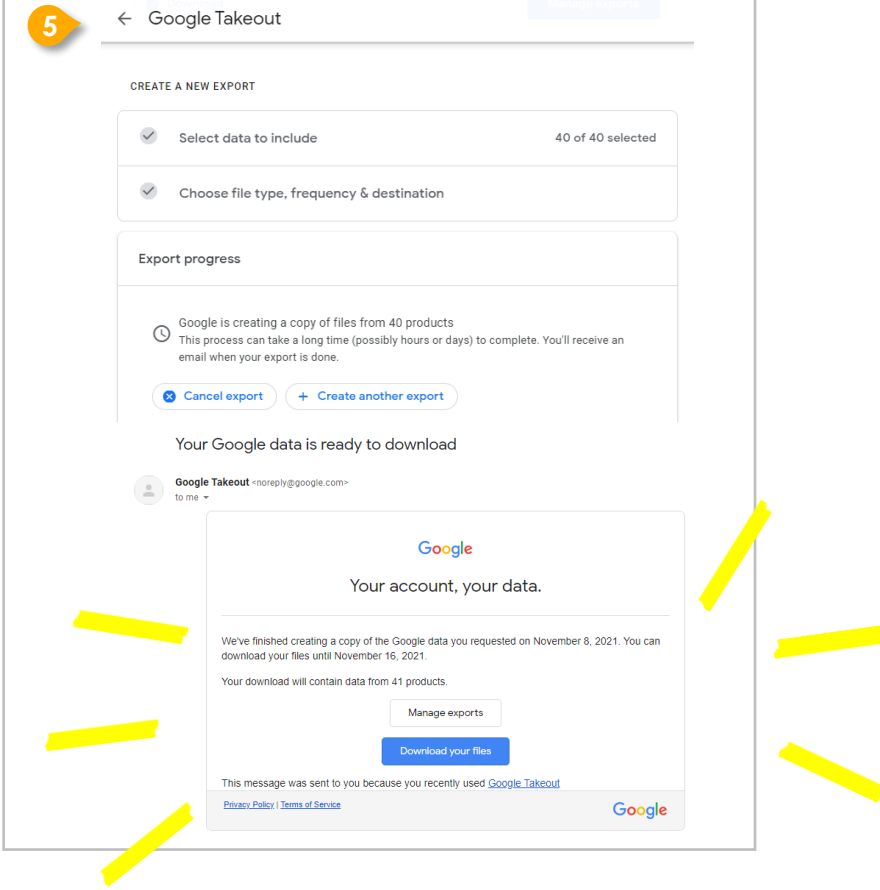

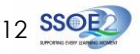

# **For more info on transferring your Student iCON data to personal Google account:**  <https://support.google.com/accounts/answer/6386856>

# **For more info on how to download your Student iCON data:**  <https://support.google.com/accounts/answer/3024190?hl=en>

If you encounter any issues, kindly approach your teachers for help. They will log a case with the SSOE 2 Service Desk on your behalf, if necessary.

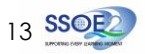

- <span id="page-14-0"></span>**1** Login to Student iCON: **<http://myaccount.google.com/>**
- Click "Data & Privacy" and scroll **2** down.
	- → Click "**Download your data**"

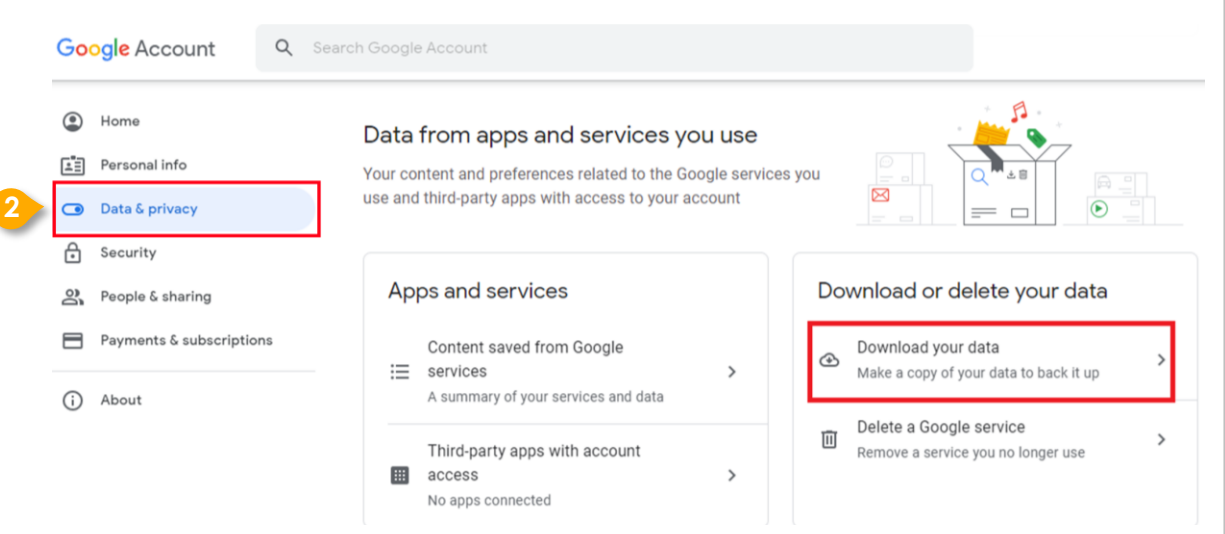

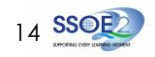

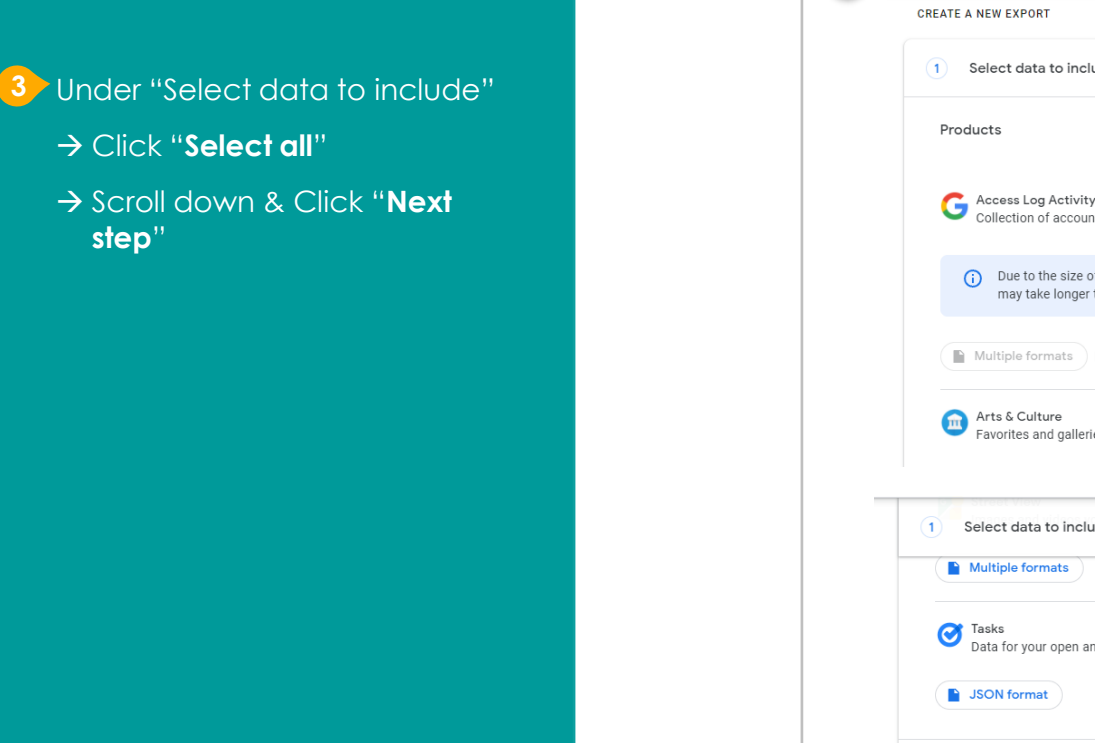

**3**

**step**"

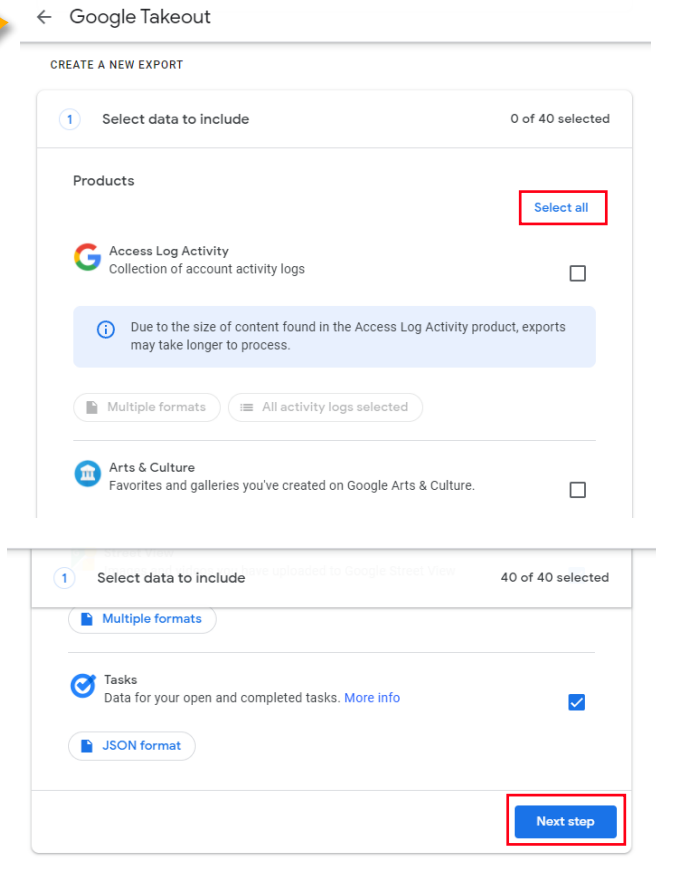

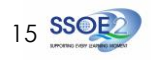

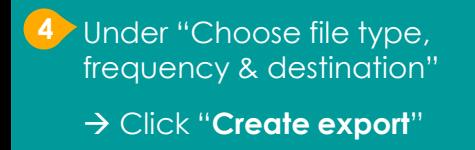

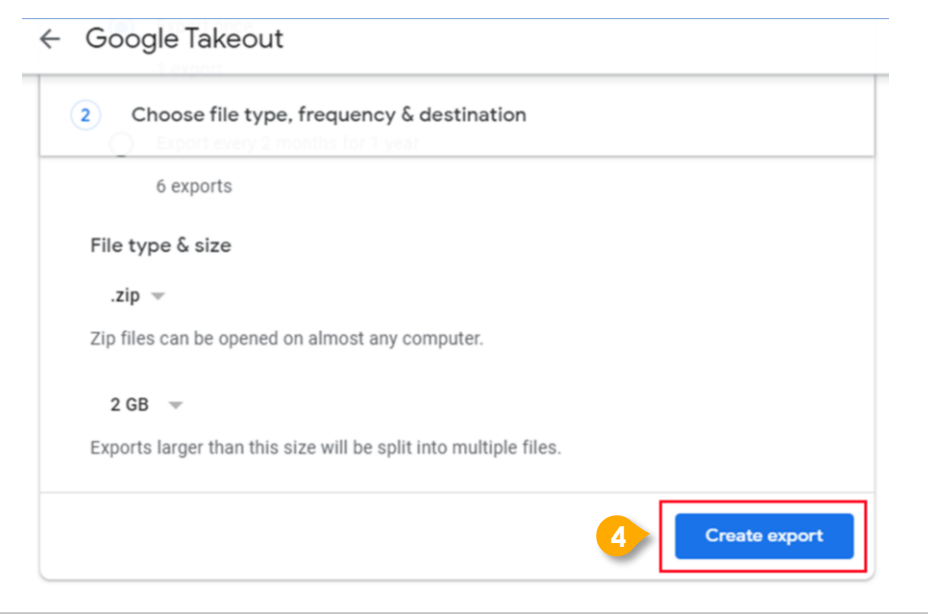

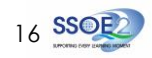

#### **5** All set!

You'll receive an email once the export is complete.

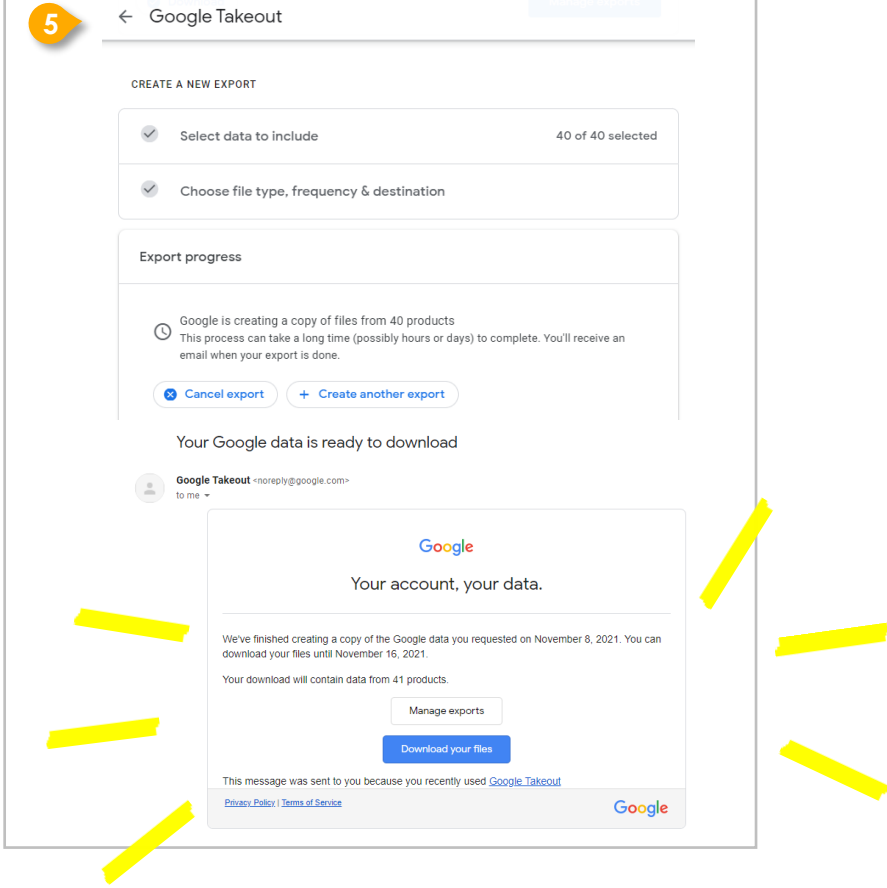

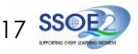

# **For more info on how to download your Student iCON data:**  <https://support.google.com/accounts/answer/3024190?hl=en>

If you encounter any issues, kindly approach your teachers for help. They will log a case with the SSOE 2 Service Desk on your behalf, if necessary.

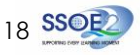